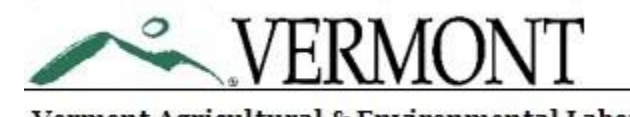

Vermont Agricultural & Environmental Laboratory

## Using the VAEL Sample Submission Template

Quickly and Easily Request Tests & Bottles and Create Field Sheets

## Before we begin…

• Ensure that the Template is saved on your computer in a location you can easily find as all documents this template generates will be saved in the same place.

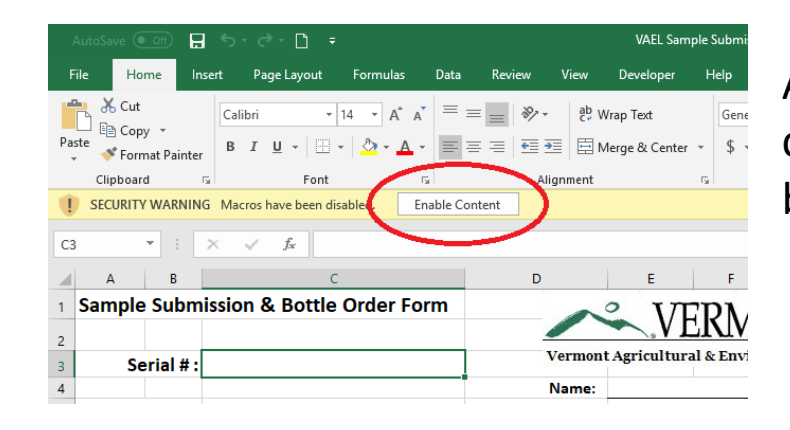

EP Con  $\frac{6.0}{00}$   $\frac{0.0}{0.0}$ Numbe  $f_x$  8-27159 Sample Submission & Bottle Order Form **/FRMON** Vermont Agricultural & Environmental Labor Serial #:  $8-271596$ **Name** Program #: **Date Required:** Project #: Phone # **Total # Sites: Email:** 

Sample Submission & Bottle Order Form VERMON Vermont Agricultural & Environmental Laboratory Serial #: 8-271596 **Name** Program # e Required Project #: Phone # **Total # Sites:** Email:

1. Althosom and the template  $\frac{1}{\sqrt{2}}$  and  $\frac{1}{\sqrt{2}}$  and  $\frac{1}{\sqrt{2}}$  and  $\frac{1}{\sqrt{2}}$  and  $\frac{1}{\sqrt{2}}$  and  $\frac{1}{\sqrt{2}}$  and  $\frac{1}{\sqrt{2}}$  and  $\frac{1}{\sqrt{2}}$  and  $\frac{1}{\sqrt{2}}$  and  $\frac{1}{\sqrt{2}}$  and  $\frac{1}{\sqrt{2}}$  and  $\frac{1$ clicking the 'Enable Editing' and/or 'Enable Content' button that appears beneath the ribbon.

2. The template a serial inder a serial number and save the serial number and save the save the save the save the save the save the save the save the save the save the save the save the save the save the save the save the file as "VAEL\_*#*-*######*.xlsm"

> To enter your program number, click the empty cell next to "Program #:" Click the drop-down arrow and select your program number. Repeat these steps to select your Project Number.

3.

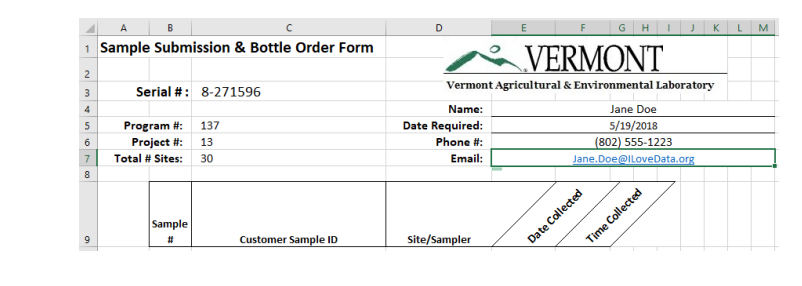

4. A district on the number of sites to be sample and phone number and email address as well as the date that any bottles requested will be required by.

> *Note: you will not be able to submit this form to the lab without completely filling out these details.*

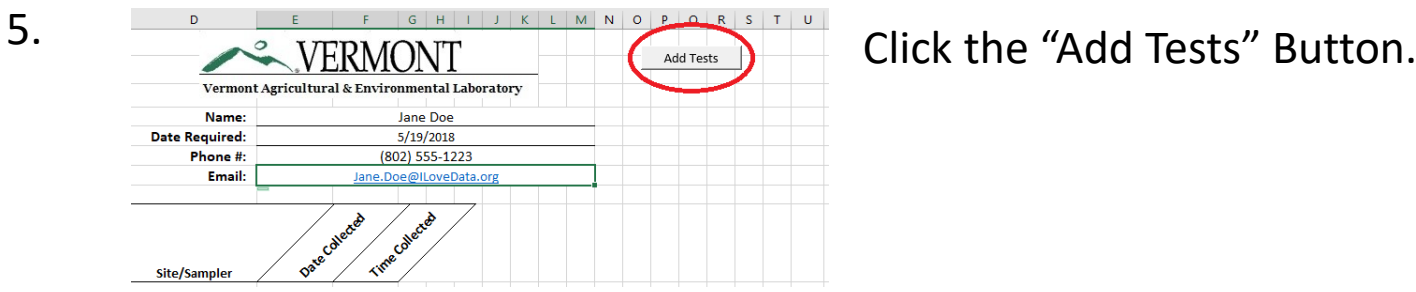

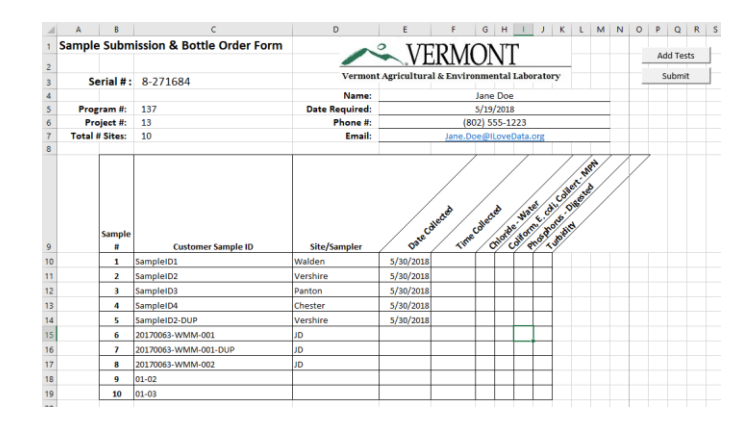

6.  $\frac{1}{2}$  is and ple submission & Bottle Order Form  $\frac{1}{2}$  VERMONT Extent and a back and  $\frac{1}{2}$  VERMONT Extent and a back and  $\frac{1}{2}$  VERMONT Extent and a back and  $\frac{1}{2}$  VERMONT extent and a back and  $\frac{1}{$ information (except site/sampler) will be added to your labels.

> *Note: This data is not required but it is recommended that as much data as can accurately be filled out be included on the form.*

*Note: Field Duplicates and other Field Collected QC samples should be entered as their own unique Customer Sample ID in order to ensure sufficient bottles are included.*

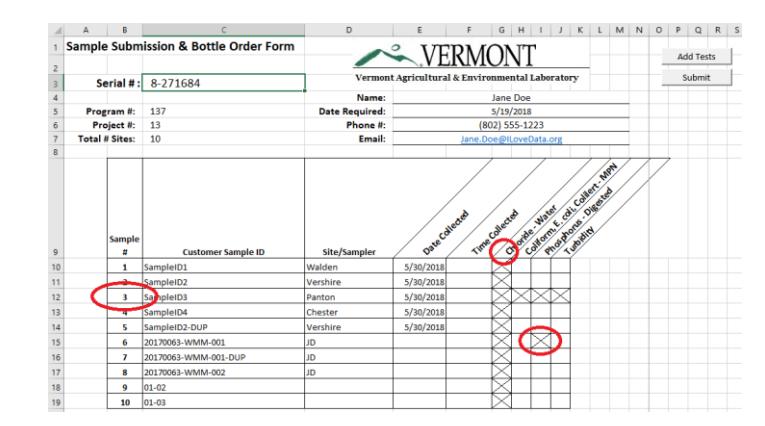

To request all tests for a specific sample, double-click the sample number. To request a specific test for all samples, double-click the first letter of the test name.

*Note: If you are having issues selecting the correct test for all samples, single-click to ensure that the cell you're double-clicking lines up with the test you want to request.* To request a specific test for a specific sample, double-click the cell where the test and sample intersect.

Requested tests can be removed by double clicking again in any of the aforementioned areas.

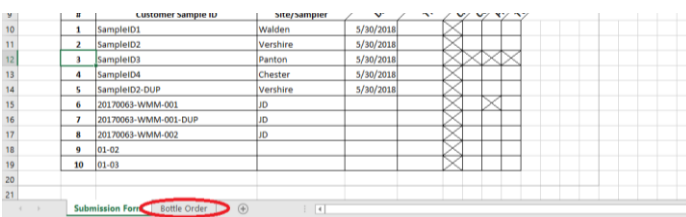

If you require DI water for field blanks etc… click the "Bottle Order" tab at the bottom of the screen

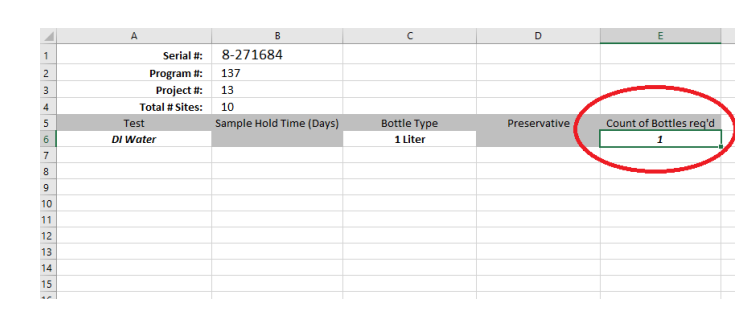

On the "Bottle Order" Tab enter the number of 1 L bottles of DI water you would like, then return to the "Submission Form" tab.

*Note: The lab can only supply 1 L bottles of DI water. If you have multiple samplers collecting you may need to request enough bottles so that each sampler can collect their field QC samples.*

9.

8.

7.

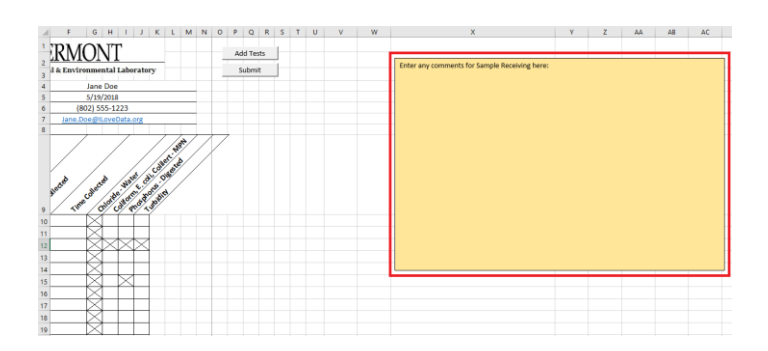

10. **The submitted areas of the right of the Submission form is a text box (optional) to communicate** with Sample Receiving.

> You may use this space to coordinate with Sample Receiving (ie: request extra bottles or ask that the bottles be sent by courier or picked up in person)

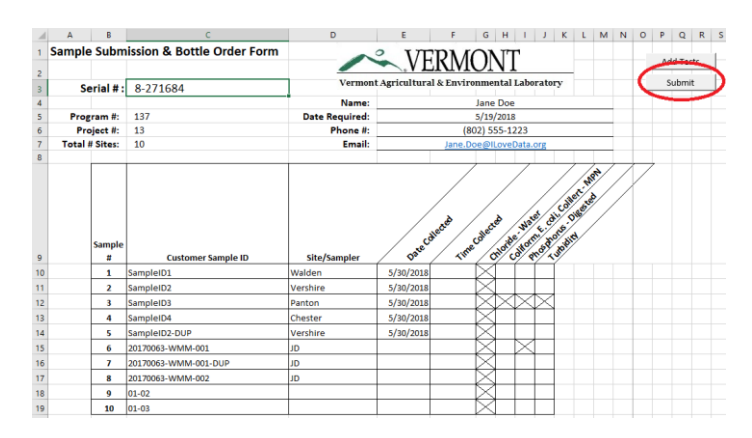

Program #: Project #: 13 (802) 555-12 **Total # Sites:** 5/30/20 5/30/20  $5/30/20$ 5/30/20

11. Sample Submission & Bottle Order Form Statisform Section are setter Corder Form Section and the Order Form Section (Section Are order than  $\sum_{\text{Neumann half} \text{ a Bernoulli} \text{ a Bernoulli} \text{ a Bernoulli}}$  When you are satisfied that all your samp and DI Water quantity is correct click on the "Submit" Button. This saves the form, generates labels, creates the bottle order and converts the form to a field sheet for recording pertinent sample details. If you have Outlook installed on your computer an email containing this form will be sent to the lab and you should receive an automatic reply confirming receipt.

12. Serial #:  $\frac{1}{\frac{1}{2} \cdot \frac{1}{2} \cdot 2 \cdot 2 \cdot 2 \cdot 684}}$  (Serial #:  $\frac{1}{2} \cdot \frac{1}{2}$   $\frac{1}{2} \cdot \frac{1}{2}$   $\frac{1}{2} \cdot \frac{1}{2}$   $\frac{1}{2} \cdot \frac{1}{2}$   $\frac{1}{2} \cdot \frac{1}{2}$   $\frac{1}{2} \cdot \frac{1}{2} \cdot \frac{1}{2} \cdot \frac{1}{2} \cdot \frac{1}{2} \cdot \frac{1}{2} \cdot \frac{$ form. You will notice that X's for requested tests have been cleared to allow samplers to check off collected tests, and tests not requested have been grayed-out.

> *Note: If you notice an error has been made please notify sample receiving as soon as possible so that we can work with you to correct the mistake.*

You may duplicate the order for future sampling events by clicking the "Duplicate Order" Button.

The "Create New" button will create a new, blank submission form.